# infoSOFT

# Korisničko uputstvo **PORESKA PRIJAVA XML**

Obrazac PPP PD

#### **Hvala što koristite aplikacije Agencije InfoSOFT.**

**infoSOFT** aplikacija **PORESKA PRIJAVA XML** omogućava prikupljanje finansijskih podataka iz aplikacije **infoSOFT Obračun Zarada** i kreiranje XML datoteke za dostavu istih u obliku Pojedinačne Poreske Prijave *(u daljem tekstu Prijava)* Poreskoj upravi Republike Srbije.

# **NAMENA I OSNOVNI POJMOVI UPUTSTVA**

### **UVOD**

Ovo korisničko uputstvo je namenjeno isplatiocima prihoda, odnosno korisnicima **infoSOFT aplikacije Obračun Zarada** *(u daljem tekstu Korisnik)* na koje se porez i doprinosi plaćaju po odbitku i za koje se Poreskoj upravi podnosi Pojednačna Poreska Prijava.

*U skladu sa Zakonom o izmenama i dopunama Zakona o poreskom postupku i poreskoj administraciji (Sl. gl. RS br 47/2013 od 29.05.2013. godine), Poreska uprava Republike Srbije ima obavezu da od 01.01.2014. godine uvede pojedinačnu poresku prijavu za poreze i doprinose po odbitku i da pređe na novi sistem objedinjene naplate u ukupnom iznosu na jedan uplatni račun.* 

*U skladu sa čl. 46. Zakona, donet je Pravilnik kojim se bliže određuje način i postupak podnošenja i evidentiranja, sadržaj poreske prijave za porez i doprinose koji se plaćaju po odbitku za isplate prihoda fizičkim licima, kao i način plaćanja poreza po odbitku na jedinstveni uplatni račun.*

*Prema ovom pravilniku, pojedinačna poreska prijava se podnosi isključivo u elektronskom obliku pre svake isplate prihoda na koje se obračunavaju porezi i/ili doprinosi za obavezno socijalno osiguranje po odbitku i sadrži podatke o vrsti prihoda i obračunatim iznosima prihoda, poreza i doprinosa po odbitku za svako lice pojedinačno.*

*Na web sajtu Poreske uprave su objavljena tehnička uputstva koja opisuju format elektronskih poruka i korisnička uputstva za kontrolu obračuna i način podnošenja elektronske poreske prijave (PPP PD obrazac u formi XML datoteke) putem web aplikacije.*

#### **SKRAĆENI PRIKAZ SCENARIJA RADA (opšte smernice)**

Prijava se podnosi pre svake isplate prihoda na koji se obračunavaju i plaćaju porez i doprinosi.

Rad u aplikaciji obuhvata prikupljanje i obradu podataka (iz aplikacije **infoSOFT Obračun Zarada**)za popunjavanje Prijave, kreiranje odgovarajuće datoteke u XML formatu koju potom korisnik učitava (postupkom koji je prikazan u uputstvu koje je pripremila Poreska uprava) u odgovarajuću aplikaciju na web sajtu Poreske uprave.

U slučaju da Prijava sadrži nedostatke u pogledu formalne i matematičke tačnosti, Poreska uprava u elektronskom obliku obaveštava korisnika o tim nedostacima i u skladu sa istim korisnik vrši korekciju podataka i ponovno kreiranje i dostavljanje XML datoteke.

Prijava se smatra podnetom kada Poreska uprava potvrdi formalnu ispravnost i matematičku tačnost iskazanih podataka, dodeli broj Prijave, broj odobrenja za plaćanje ukupnog iznosa obaveze po tom osnovu i u elektronskom obliku o tome dostavi obaveštenje korisniku (podnosiocu prijave).

Korisnik tada u aplikaciji infoSOFT **POJEDINAČNA PORESKA PRIJAVA XML** unosi dobijeni broj Prijave i time zaključava podatke poslate Prijave.

Da bi ste mogli da podnesete elektronsku PPP PD prijavu preko Portala poreske uprave potrebno je:

- Da imate jedno ili više ovlašćenih lica koja poseduju kvalifikovani elektronski sertifikat za podnošenje elektronske PPP PD prijave.
- Da su sva ta lica registrovana kao Korisnici portala poreske uprave. Poreska uprava je propisala PEP obrazac kojim se oni prijavljuju od strane ovlašćenog lica za zastupanje poreskog obveznika.
- Da su ova lica obučena za postupke koji se obavljaju na portalu poreske uprave.
- Da su ova lica upoznata sa šifarnikom vrsta prihoda koje propisuje poreska uprava.
- Da instalirate aplikaciju **infoSOFT Poreska Prijava XML**.
- Da podesite opšte parametre sistema, parametre za obračuna zarada i ostalih ličnih primanja i da se pridržavate preporuka i postupaka koji su opisani u ovom uputstvu.

#### **OKVIRNI SCENARIO**

- 1. Obavite postupak obračuna zarade ili drugog primanja u aplikaciji **infoSOFT Obračun Zarada** na isti način kao i do sada.
- 2. U aplikaciji **infoSOFT Poreska Prijava XML** kreirajte Poresku prijavu prema postupku koji je kasnije opisan u ovom uputstvu, odredite planirani datum plaćanja i formirajte PPP PD XML datoteku.
- 3. Ovlašćeni korisnik se zatim prijavljuje na Portal poreske uprave i šalje datoteku iz tačke 2 (upload XML datoteke). Nakon toga, Portal na zahtev Korisnika primenjuje njegov digitalni potpis i šalje prijavu na računarski servis poreske uprave. Ukoliko je podnošenje prijave proteklo uspešno računarski servis prikazuje Jedinstveni Identifikator Poreske Deklaracije (JIPD) kreiran od strane sistema poreske uprave. Nakon toga Korisnik ima mogućnost podnošenja novih prijava ili slanje upita preko Portala kojim dobija status predate prijave. Status prijave se može proveriti nakon što poreski obveznik dobije obaveštenje od PU da je prijava promenila status. Obaveštenje se šalje poreskom obvezniku elektronskom poštom.
- 4. Na Portalu poreske uprave, Korisnik postavlja upit o statusu korišćenjem JIPD-a. Ukoliko je poreska prijava prihvaćena od strane poreske uprave (prošla formalnu i matematičku kontrolu ispravnosti), Portal određuje poziv na broj odobrenja (PNBO) koji se mora navesti prilikom plaćanja poreza i doprinosa na jedinstveni uplatni račun i takođe na nalozima za prenos prihoda na tekuće račune lica. Ukoliko je poreska prijava neispravna, Portal prikazuje listu neispravnosti. U tom slučaju je neophodno da ispravite ove greške i ponovite korake od 1 do 4.
- 5. U aplikaciju **infoSOFT Poreska Prijava XML** upisati JIPD i PNBO i zatvoriti prijavu. Kada je prijava zatvorena aplikacija **infoSOFT Poreska Prijava XML** je tretira kao ispravno podnetu i proknjiženu u sistemu poreske uprave sa dospećem na dan planiranog plaćanja.
- 6. Banke su u obavezi da provere verodostojnost PNBO tako što će pre izvršenja prenosa sredstava, postaviti upit u informacioni sistem poreske uprave i dobiti odgovor da li je taj PNBO dodeljen Vašoj poreskoj prijavi.
- 7. Pošto plaćanje prođe na izvodu, na Portalu poreske uprave možete proveriti dobiti karticu vaših uplata i zaduženja po svakoj poreskoj prijavi.

**Uputstvo za rad u web aplikaciji na portalu Poreske uprave nije tema ovog korisničkog uputstva.**

# **RAD U APLIKACIJI**

#### **Ulaz u aplikaciju**

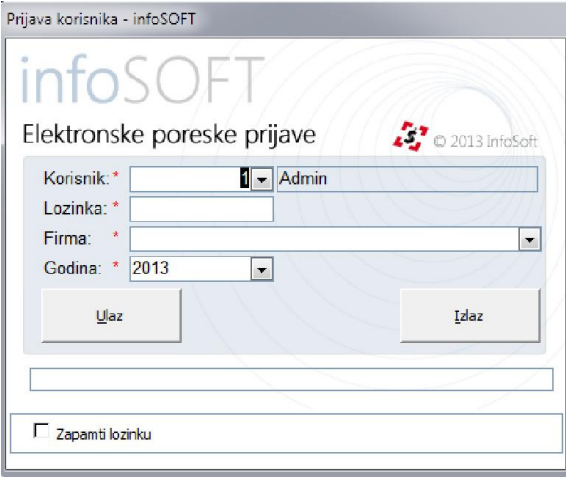

Početak rada u aplikaciji podrazumeva prijavu operatera i odabir firme i godine za koju se kreira Prijava.

Opcija **[Zapamti lozinku]** omogućava da nakon unosa iste aplikacija zapamti unetu lozinku i da prilikom narednog ulaska u aplikaciju korisnik ne mora da je unosi.

Na dugme **[Ulaz]** aplikacija vrši učitavanje podataka za unetu firmu.

Nakon učitavanja podataka korisniku se prikazuje početni ekran aplikacije sa odgovarajućim menijem za izbor operacija.

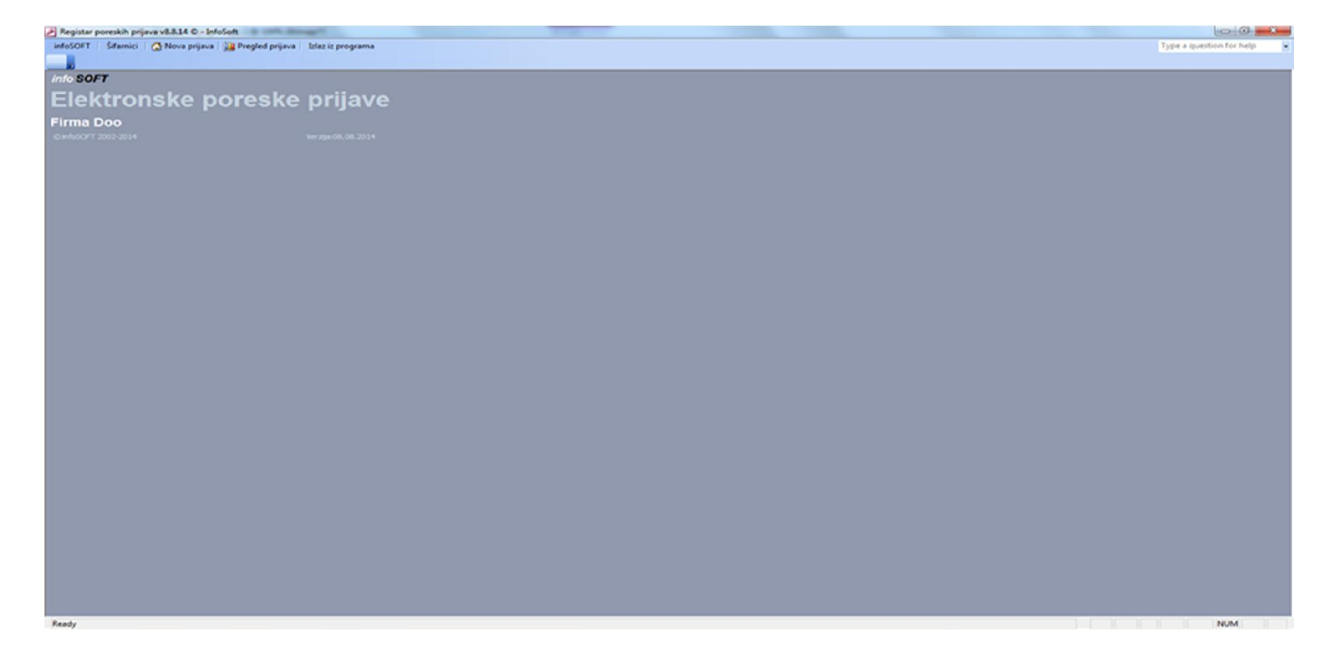

#### **Meni se sastoji iz 4 celine:**

- **•** Šifarnici
- Nova prijava
- Pregled kreiranih i poslatih prijava
- Izlaz iz programa

#### **ToolBar (traka sa alatima):**

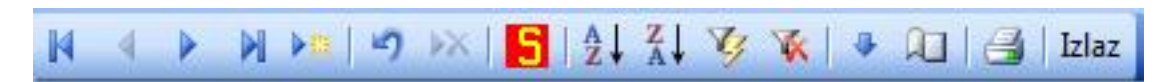

Traka sa alatima služi da se korisnik kreće kroz podatke, vrši brisanje i filtriranje unetih podataka i prikaz izveštaja na ekranu.

Strelice služe za kretanje kroz podatke (prvi, jedan podataka u levo, jedan u desno i poslednje uneti). Strelica sa žutom zvezdicom omogućava unos novog podatka. Kriva strelica u levu služi za poništavanje unetog podatka (UNDO).

Strelica u desno sa crvenim krstićem služi za brisanje podatka.

Strelica na dole (AZ) omogućava sortiranje podataka po opadajućem redosledu.

Strelica na dole (ZA) omogućava sortiranje podataka po rastućem redosledu.

Ikonica sa žutom oznakom služi za izdvajanje odabranog podatka.

Ikonica sa crvenom oznakom služi za poništavanje bilo kakvog filtera za izdvajanje podatka.

Strelica na dole omogućava prenos podatka iz reda iznad u maskama za unos podataka. Ikonica štampača prikazuje izveštaj na ekranu.

#### **MENI**

## **NOVA PRIJAVA**

Pojedinačna Poreska Prijava (obrazac PPP PD) se sastoji iz 3 dela, i to:

- 1. opšti podaci o Prijavi
- 2. podaci o isplatiocu prihoda
- 3. podaci o primaocima prihoda i vrste prihoda

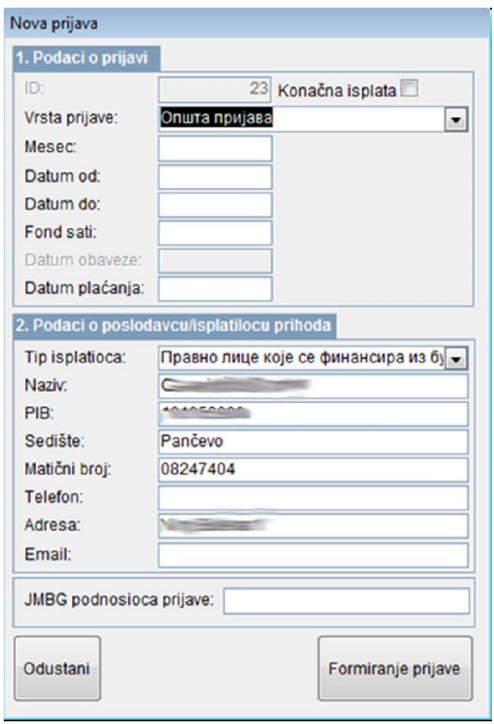

Ovo maska je početna pozicija u radu u aplikaciji i pomoću nje se unose opšti podaci o Prijavi.

Popunjava se prelaskom iz polja u polje tasterm ENTER na tastaturi.

Sledi detaljan opis polja Prijave.

#### **I. PODACI O PRIJAVI (OPIS POLJA)**

#### **ID**

Polje koje aplikacija automatski generiše i predstavlja jedninstveni broj Prijave. Korisnik ne unosi podatak u ovo polje.

#### **VRSTA PRIJAVE**

Unosi se jedna od navedenih vrsta Prijave:

 **opšta prijava** (podnosi se pre svake isplate prihoda.Ukoliko se zarada isplaćuje u delovima, opšta prijava se podnosi onoliko puta u koliko delova se isplaćuje.Za svaki deo zarade u Prijavi podaci se iskazuju u skladu sa iznosom koji se isplaćuje, odnosno podaci se ne iskazuju kumulativno).

*Opšta prijava je prijava koja se podnosi pre svake isplate prihoda na koji se obračunavaju i plaćaju: 1) porez po odbitku, za isplate prihoda od 01.03.2014. godine pa nadalje, i* 

*2) doprinosi za obavezno socijalno osiguranje, kada se ti doprinosi plaćaju bez isplate zarade, koji dospevaju za plaćanje od 31.03.2014. godine pa nadalje.* 

*Ako isplatilac prihoda u određenom obračunskom periodu isplaćuje zaradu u delovima (npr: isplata prvog dela zarade za obračunski period, isplata konačnog dela zarade za obračunski period), opštu prijavu podnosi za svaki deo zarade, pri čemu u prijavi iskazuje podatke o bruto prihodu, osnovici, obračunatom porezu i doprinosima samo za taj deo zarade, dakle ne kumulira podatke koji se odnose na ranije isplaćene delove zarade za određeni obračunski period.* 

*Isplatilac prihoda nije ograničen brojem prijava koje podnosi za određeni obračunski period. Drugim rečima, isplatilac prihoda za istog zaposlenog, za isti obračunski period, može podneti više pojedinačnih poreskih prijava za isplatu zarade, više prijava za isplatu naknade zarade, za isplatu prihoda van radnog odnosa i sl. Takođe, isplatilac prihoda može u jednoj pojedinačnoj poreskoj prijavi iskazati i zarade za sve svoje zaposlene i prihode van radnog odnosa za sva lica koje namerava da isplati istog datuma, a može da prihode koje namerava da isplati istog datuma iskaže u više pojedinačnih prijava ako mu više odgovara da ih grupiše po vrstama prihoda, odnosno primaoca prihoda.* 

- **prijava po službenoj dužnosti** (podnosi je Poreska uprava umesto isplatioca prihoda u slučaju kada isplatilac propusti da podnese opštu prijavu u roku propisanu Zakonom) *Prijava po službenoj dužnosti je prijava koju podnosi Poreska uprava umesto isplatioca prihoda – poslodavca ako on propusti da je podnese u roku propisanom zakonom kojim se uređuju doprinosi za obavezno socijalno osiguranje (do poslednjeg dana u tekućem mesecu za prethodni mesec). Ova prijava je po svim svojim osobinama opšta prijava, ali je posebno označena zbog toga što je podnosi Poreska uprava umesto isplatioca prihoda koji je propustio da to učini i time prekršio poreske propise.*
- **prijava u skladu sa članom 182b ZPPPA** (podnosi isplatilac koji samoinicijativno prijavljuje dugovani iznos poreza uvećan za obračunatu kamatu, za koji nije podneo Prijavu.Ova prijava se podnosi se za svaki datum nastanka poreske obaveze, odnosno za svaki obračunski period za koji je nastala obaveza za poreze.)

*Poreska prijava po članu 182b ZPPPA je prijava koju podnosi isplatilac prihoda koji samoprijavljuje dugovani iznos poreza uvećan za obračunatu kamatu, a za koji nije podneo poresku prijavu. Ova prijava se može podneti:* 

*- za poreze po odbitku koji su dospeli za plaćanje do 28. 02. 2014. godine za koje nisu podnete propisane poreske prijave i za poreze po odbitku koji su dospeli za plaćanje od 01.03.2014. godine pa nadalje, a za koje u propisanom roku nisu podnete poreske prijave.* 

*Poreska prijava po članu 182b ZPPPA podnosi se za svaki datum na koji je izvršena isplata prihoda na koji se plaća porez po odbitku, a za koju nije podneta poreska prijava.* 

 **prijava po nalazu kontrole** (podnosi se po nalazu kontrole na osnovu rešenja donetog nakon sprovedene poreske kontrole.Ova Prijava se podnosi za svaki datum nastanka poreske obaveze, odnosno za svaki poreski obračunski period obuhvaćen kontrolom). *Prijava po nalazu kontrole je prijava koju podnosi isplatilac prihoda kod kojeg je u postupku poreske kontrole utvrđeno da nije primenio, ili nije pravilno primenio propise prilikom utvrđivanja poreza po* 

*odbitku, pa mu se rešenjem nalaže podnošenje prijave posebno za svaki datum isplate prihoda na koje se plaćaju porezi po odbitku za koje je rešenjem utvrđena obaveza.* 

 **prijava po odluci suda** (podnosi se na osnovu pravosnažne sudske odluke. Ova Prijava se podnosi za svaki datum nastanka poreske obaveze, odnosno za svaki poreski obračunski period obuhvaćen odlukom suda).

*Prijava po odluci suda je prijava koju podnosi isplatilac prihoda za prihode fizičkim licima koji se isplaćuju na osnovu pravosnažne sudske presude. Prijava se podnosi za svaki obračunski period za koji je naložena isplata prihoda na koji se obračunavaju porez i doprinosi po odbitku.*

## **MESEC (OBRAČUNSKI PERIOD)**

Unosi se mesec i godina (u formi: dva znaka za mesec i 4 znaka za godinu-bez tačke ili zareza između) za koji se vrši isplata zarade i doprinosa.

Ako se Prijava podnosi samo za isplatu prihoda van radnog odnosa, ovo polje se popunjava ako se radi o isplati prihoda van radnog odnosa na koje se, pored poreza plaćaju i doprinosi u skladu sa zakonom koji uređuje doprinose.

Podatak iz ovog polja prikuplja sve obračune i isplate koje nose isti mesec (obračunski period). *Npr:u polje MESEC je uneto "11.2013".Aplikacija prikuplja podatke za sve obračune i isplate gde je upisano "11.2013"*

#### **DATUM OD i DATUM DO**

Unosi se period u okviru kog aplikacija vrši prikupljanje podataka za Prijavu za prihode van radnog odnosa. (sve što je obračunato u zadatom periodu, odnosno uneti datumi utiču samo na prihode van radnog odnosa)

Unosom u polja MESEC i DATUM OD i DATUM DO, korisnik može da kombinuje koje isplate(nevezano za vrstu prihoda) želi da mu se nađu u Prijavi koju kreira.

#### **FOND SATI**

Unosi se ukupan fond radnih sati za uneti obračunski period (mesec).

#### **DATUM OBAVEZE**

Ovo polje označava datum nastanka poreske obaveze, odnosno popunjava se kada su prihodi na koje se plaća porez dospeli pre podnošenja prijave.

#### **Ovo polje se ne popunjava:**

- u prijavi po službenoj dužnosti kada se kao datum nastanka poreske obaveze navodi poslednji danu u mesecu koji sledi mesecu u kojem nije isplaćena zarada
- u poreskoj prijavi po članu 182b ZPPPA i prijavi po nalazu kontrole, kada se kao datum nastanka poreske obaveze navodi datum isplate prihoda na koji se plaća porez. (Na primer, ako je zarada isplaćena 02.12.2013, a obveznik u maju 2014. Godine podnese Prijavu po članu 186b ZPPPA kao datum nastanka poreske obaveze navodi se 02.12.2013).
- u opštoj prijavi, kao ni u prijavi po odluci suda jer se obe prijave podnose pre isplate prihoda.

### **DATUM PLAĆANJA**

U ovo polje unosi se datum kada je planirana isplata prihoda u slučaju opšte prijave, odnosno izmirenje nastale obaveze u slučajevima podnošenja prijave po članu 186b ZPPPA, prijave po nalazu kontrole i prijave po odluci suda.Kod podnošenja prijave po službenoj dužnosti ovo polje se ne popunjava.

#### **II. PODACI O POSLODAVCU/ISPLATIOCU PRIHODA (OPIS POLJA)**

Ovaj deo Prijave sadrži identifikacione podatke o firmi za koju se vrši kreiranje Prijave. Podaci u poljima su automatski popunjeni, ali je korisniku doznoljeno da ih izmeni po potrebi. Obavezan je unos u sva polja ovog dela Prijave.

Dugme **ODUSTANI** omogućava korisniku da poniši predhodno unete podatke, kao i da zatvori masku za novu Prijavu.

Formiranje prijave, odnosno prikupljanje podataka iz aplikacije **infoSOFT Obračun Zarada** započinje pritiskom na dugme **FORMIRANJE PRIJAVE.**

Nakon završetka procesa prikupljanja podataka otvara se maska koja prikazuje Prijavu sa popunjenim opštim podacima u zaglavlju.

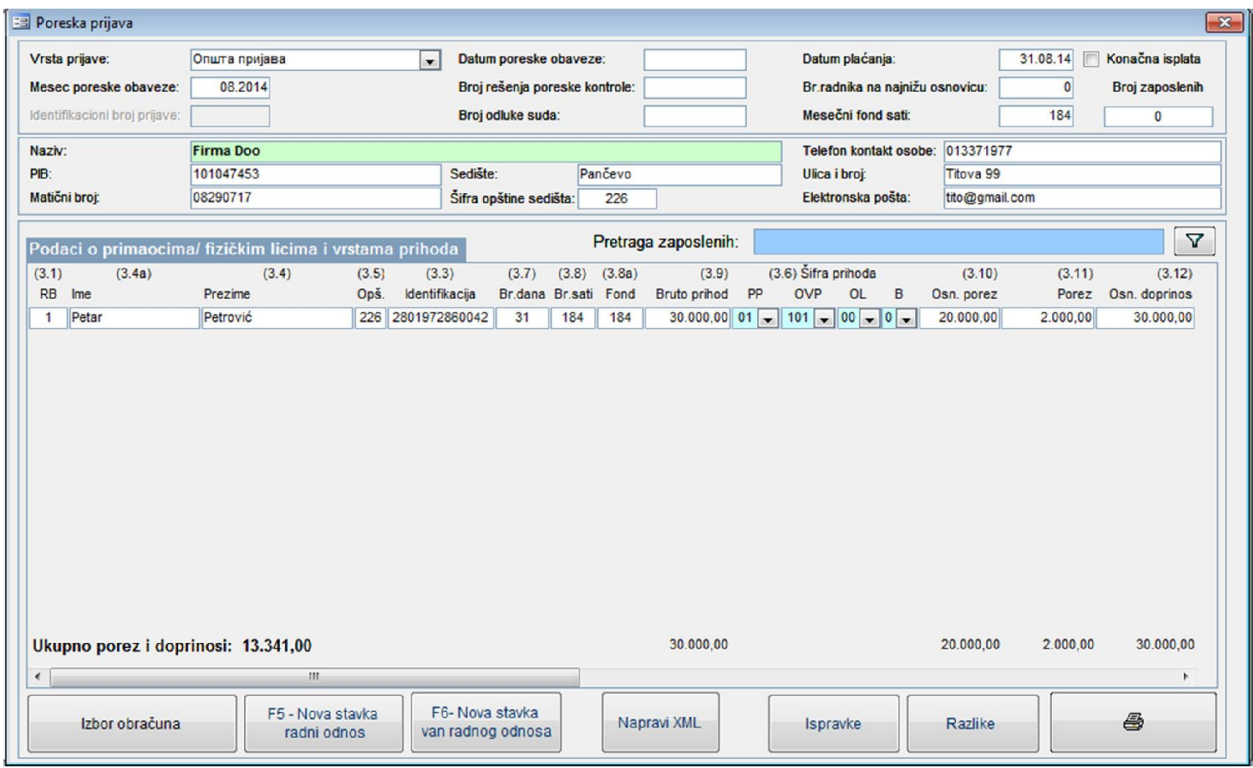

Sada je potrebno da korisnik odabere koje obračune želi da uključi u ovu Prijavu. To se vrši pritiskom na dugme **IZBOR OBRAČUNA.**

Klikom na ovo dugme otvara se maska za izbor:

U ovoj maski biće prikazani svi podaci koji su prikupljeni na osnovu perioda koji je definisan u procesu kreiranja Prijave (na osnovu perioda unetog u polja DATUM OD i DATUM DO i polje MESEC).

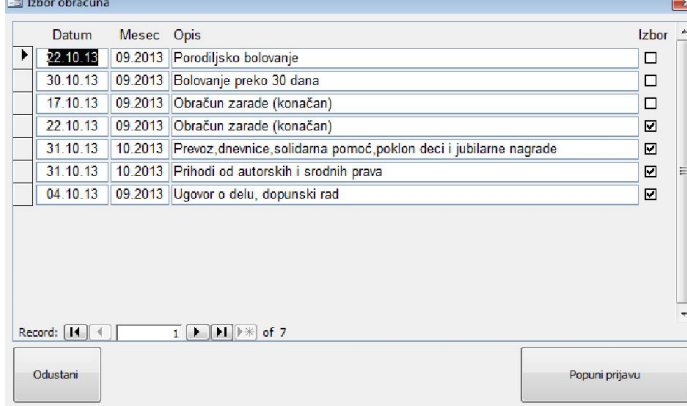

Korisnik vrši izbor obračuna i potvrđuje svoj izbor klikom na dugme **POPUNI PRIJAVU.**

Korisniku je dozvoljeno da sam kreira kombinacije obračuna za Prijavu.

Klikom na dugme POPUNI PRIJAVU, biće prikazani zbirni podaci o primaocima prihoda, sa formiranim šiframa vrste prihoda i finansijskim podacima prikupljenim iz aplikacije **infoSOFT Obračun Zarada**:

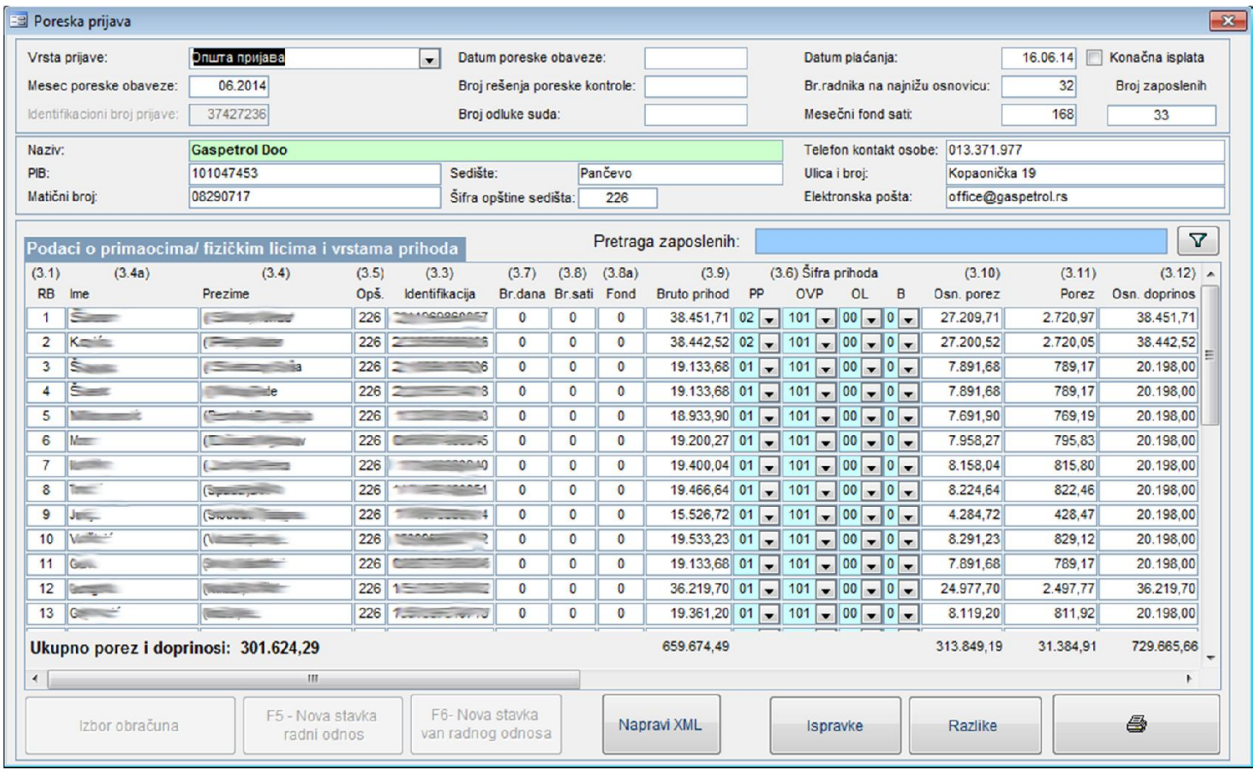

Svi prikazani podaci se mogu menjati.

Ukoliko se zarada isplaćuje u delovima, korisnik može klikom na dugme RAZLIKE da proveri na konačnoj isplati da li postoje razlike između podataka iz Obračuna zarade i kreirane poreske prijave. Ukoliko postoje razlike korisnik može da uradi IZMENJENU prijavu za poslatu akontaciju i da tamo promeni vrste primanja (OVP) da bi aplikacija pravilno formirala MFP polja, odnosno da upiše iznose plaćenih doprinosa i iskorišćenog neoporezivog prihoda.

Ovim je postupak kreiranja prijave završen i korisnik pristupa procesu kreiranja XML datoteke klikom na dugme NAPRAVI XML.

Korisniku je omogućeno da kreira Prijavu bez prikupljanja finansijskih podataka iz aplikacije **infoSOFT Obračun Zarada.**

Ukoliko se radi o primanjima iz radnog odnosa, onda se podaci unose kroz masku koja se poziva klikom na dugme **F5-NOVA STAVKA RADNI ODNOS.**

InfoSoft korisničko uputstvo za aplikaciju POJEDINAČNA PORESKA PRIJAVA XML

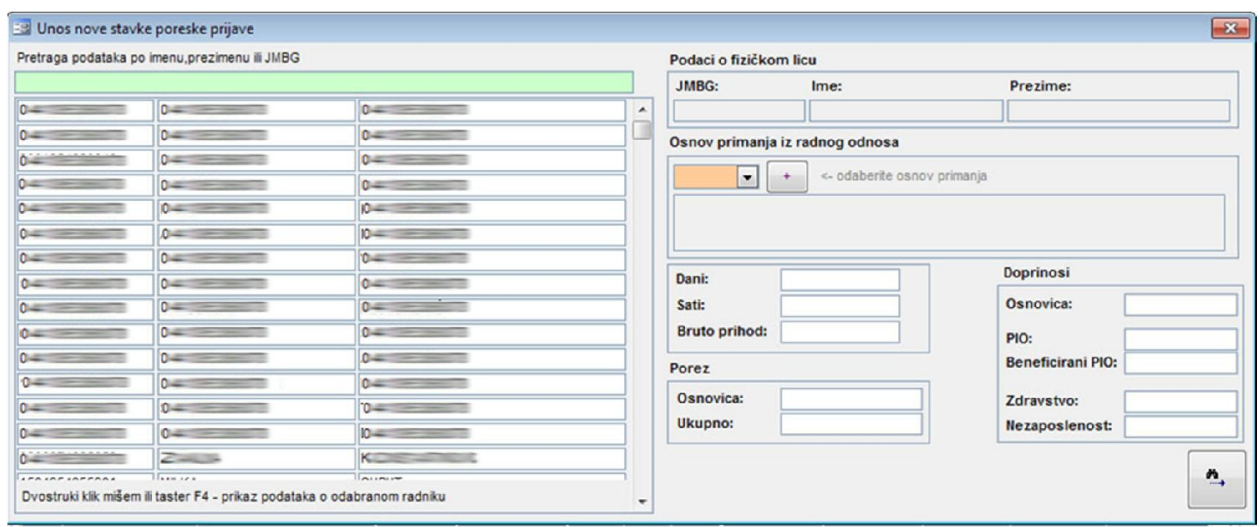

Prevo treba pronaći radnika pomoću polja za pretragu radnika po JMBG-u ili imenu i prezimenu. Zatim se dvostrukim klikom miša ili pritiskom na taster F4 podaci o radniku upisuju u odeljak maske sa desne strane. Zatim korisnik unosi osnov primanja iz radnog odnosa (klikom na dugme [+]) i sva ostala tražena polja.Ukoliko je fond sati jednak ukupnom fondu sati u mesecu, aplikacija će automatski izračunati sve vrednosti (Osnovice, porez i doprinose) i upisati ih u odgovarajuća polja. Po završetku unosa klik na dugme u donjem desnom uglu maske upisuje uneti podatak u Prijavu.

Postupak za unos podataka o radniku za primanja van radnog odnosa je identičan kao i za prihode iz radnog odnosa.

Maska za unos podataka van radnog odnosa se poziva klikom na dugme **F6-NOVA STAVKA VAN RADNOG ODNOSA.**

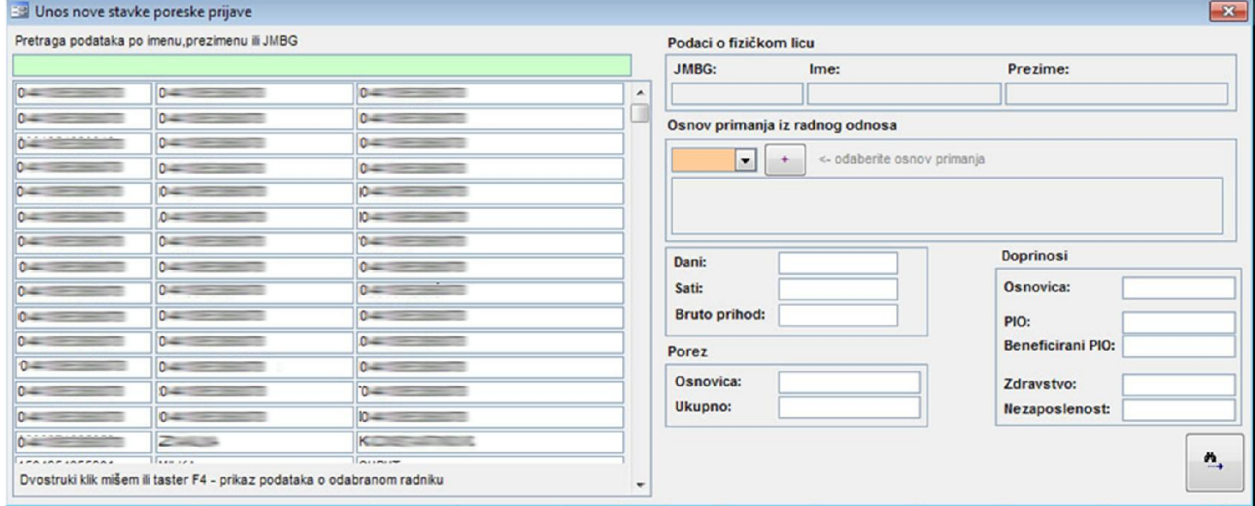

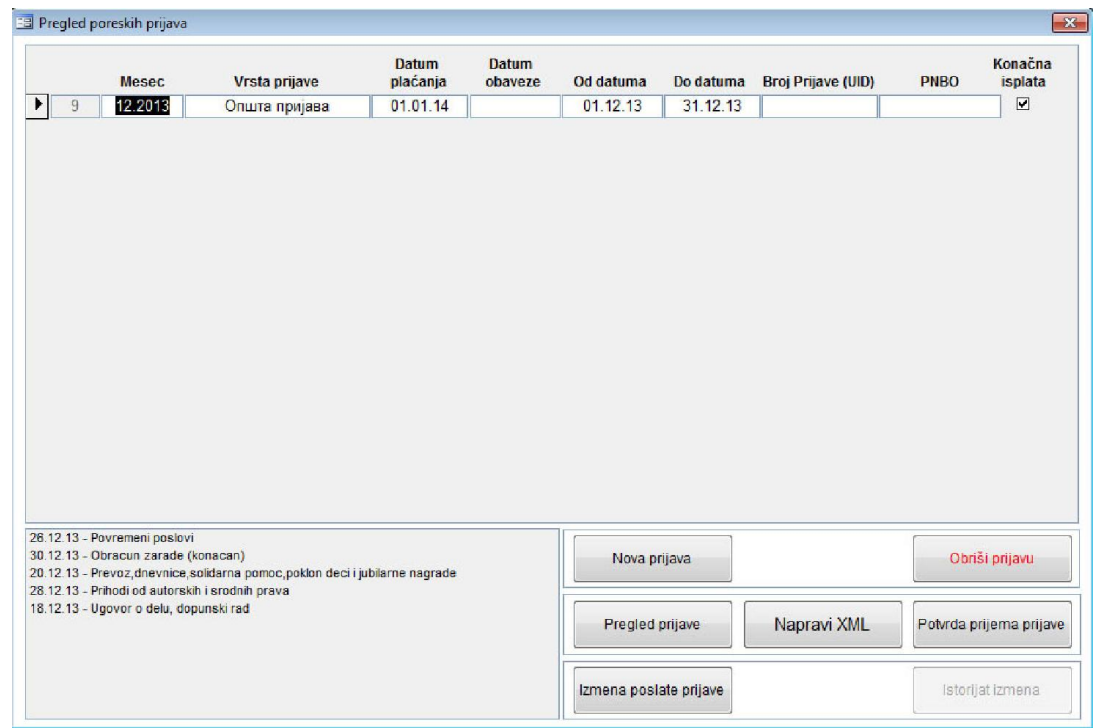

# **PREGLED KREIRANIH I POSLATIH PRIJAVA**

O ovoj maski se nalazi lista kreiranih Prijava.

Korisnik može da obriše odabranu Prijavu klikom na dugme **OBRIŠI PRIJAVU.**(mogu se brisati samo one Prijave kojima nije dodeljen broj Prijave od strane Poreske uprave).

Sa ovog mesta korisnik može kreirati novu Prijavu klikom na dugme **NOVA PRIJAVA**, kao i izvršiti pregled podataka iz Prijave klikom na dugme **PREGLED PRIJAVE**.

Klikom na dugme NAPRAVI XML korisnik pokreće postupak kreiranja XML datoteke na osnovu podataka iz Prijave.

Po kreiranju datoteke, aplikacija prikazuje poruku koja obaveštava korisnika na kojoj lokacije se nalazi kreirana XML datoteka.

Zatim korisnik treba da učita kreiranu XML datoteku na Web Portal Poreske Uprave.

Ukoliko Prijava sadrži nepravilnosti, na osnovu liste grešaka koja će biti dostavljena korisniku od strane Poreske uprave, korisnik će u samoj Prijavi ispraviti podatke i ponoviti postupak kreiranja XML datoteke. Ukoliko Poreska uprava potvrdi tačnost poslate Prijave, korisnik će dobiti BROJ PRIJAVE i PNBO (poziv na broj odobrenja za plaćanje), koji označava da je Prijava ispravna.

Te dodeljene brojeve treba upisati u Prijavu na koju se odnosi tako što korisnik treba da pritisne dugme **POTVRDA PRIJEMA PRIJAVE.**

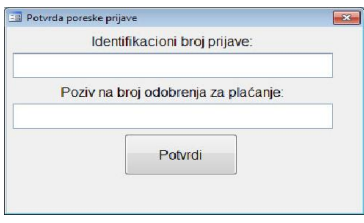

Po kliku na pomenuto dugme pojaviće se maska i u polje IDENTIFIKACIONI BROJ PRIJAVE (UID) korisnik unosi broj prijave koji mu je dodeljen od strane Poreske uprave, a u polje POZIV NA BROJ ODOBRENJA ZA PLAĆANJE, dobijeni PNBO. *Ukoliko se isplata zarade vrši u delovima, nakon isplaćenog 1.dela (akontacije), obavezan je upis polje IDENTIFIKACIONOG BROJA PRIJAVE da bi aplikacija kod konačne isplate* 

Ovim korakom podaci za Prijavu su zaključani i obezbeđeni od daljih izmena.

*mogla da pravilno poveže podatke.*

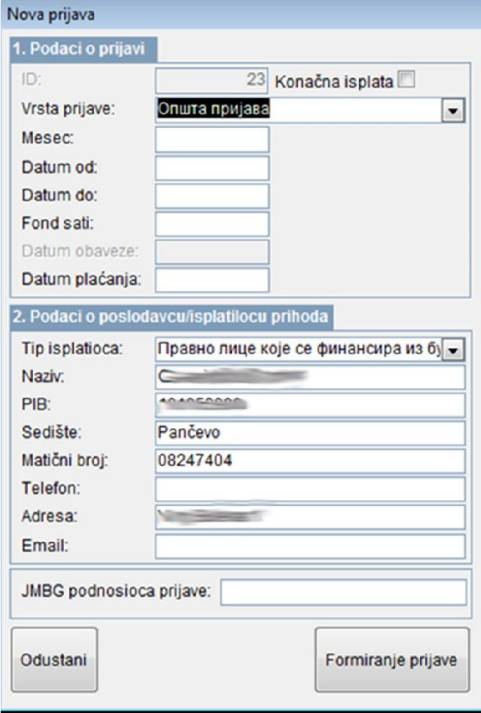

Dugme **IZMENA POSLATE PRIJAVE** otvara masku za izmenu podataka poslate Prijave.

Ova maska se sastoji iz 3 segmenta. Prvi, u koji se unose podaci o izmeni, drugi-podaci o prijavi i treći – podaci o isplatiocu.

Drugi i treći segment prikazuje podatke iz prvobitno poslate prijave, kok se podaci iz prvog segmenta popunjavaju na sledeći način:

Izmena prijave popunjava se ako se podnosi prijava kojom se menja prvobitno podneta prijava, kada se u ovo polje unosi jedna od sledećih kategorija koje su navedene u polju

#### **VRSTA IZMENE**:

- 1. Izmenjena poreska prijava u skladu sa članom 40. ZPPPA
- 2. Izmena Prijave po nalazu kontrole
- 3. Izmena Prijave po odluci suda

**OSNOV REŠENJA:** ovo polje se popunjava samo kada su doneta rešenja u postupku po žalbi/tužbi i to na sledeći način:

**\***kada je rešenje doneto u postupku po žalbi u prvom stepenu

- **\***kada je rešenje doneto u postupku po žalbi u drugom stepenu
- \* kada je rešenje doneto na osnovu odluke Upravnog suda

**BROJ ODLUKE SUDA**-unosi se broj odluke

**BROJ REŠENJA** – unosi se broj rešenja

*Svi podaci u prvobitno poslatoj Prijavi mogu biti izmenjeni.*

*Obaveze nastale po osnovu izmenjene poreske prijave se plaćaju po istom broju odobrenja za plaćanje koji je dodeljen prvobitno dodeljenoj prijavi.*

Nakon unosa podataka o izmenjenoj prijavi, korisnik mora da klikne na dugme FORMIRANJE PRIJAVE, da bi podaci o isplatiocima bili pripisani izmenjenoj prijavi.

Aplikacija prikazuje masku za prikaz izmenjene prijave sa svim primaocima prihoda.

Svi podaci su podložni izmeni i korisnik treba da unese sve ispravke koje mu je naložila Poreska uprava.

Sve izmenjene Prijave nalaze se u listi izmenjenih Prijava i do nje se dolazi klikom na dug**me IZMENJENE PRIJAVE**

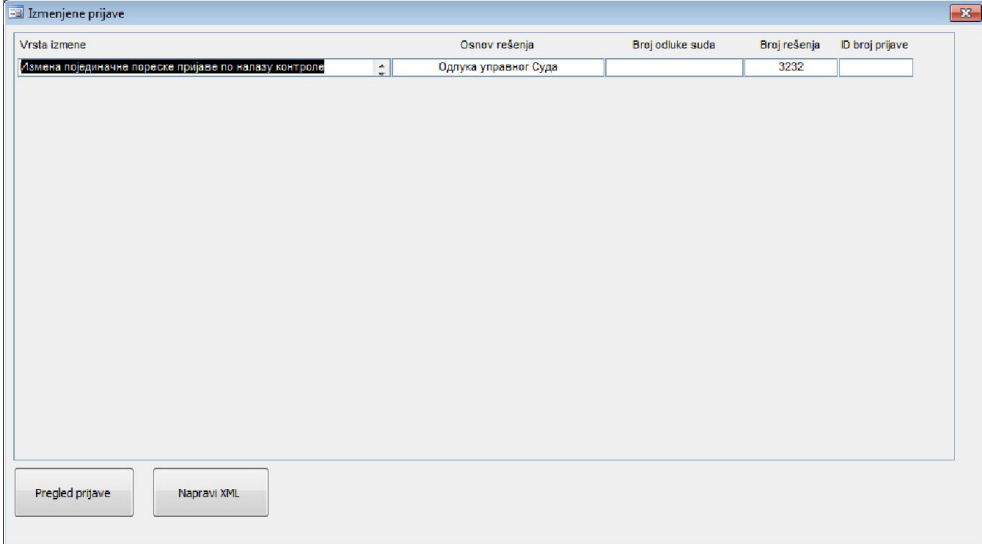

Ova maska sadrži spisak svih izmenjeni prijava i one se mogu videti klikom na dugme **PREGLED PRIJAVE.**

Odavde se kreira XML datoteka za izmenjenu prijavu klikom na dugme **NAPRAVI XML**.

#### **ISTORIJAT IZMENA**

Klik na ovo dugme umogućava uvid u istoriju svih izmena vezanih za jednu poresku prijavu.

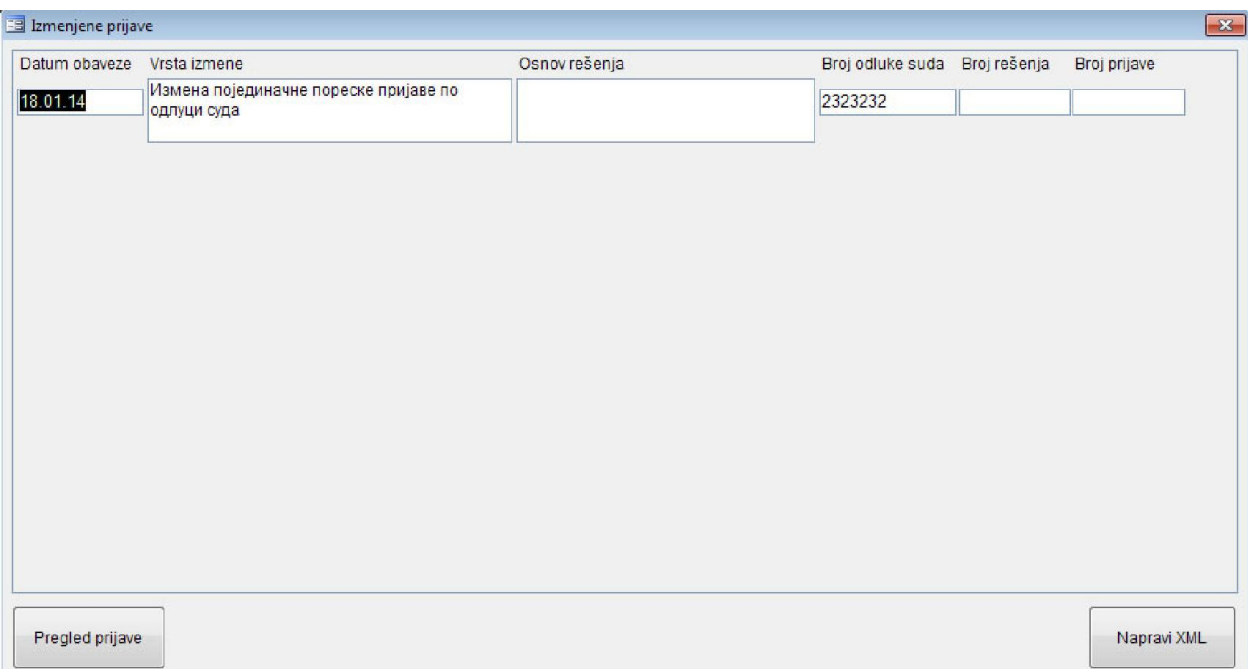

Izmenjena prijava iz istorijata izmena može da se prikaže klikom na dugme PREGLED PRIJAVE ili da se kreira XML datoteka za bilo koju prijavu prikazanu u istorijatu.

#### **ŠIFARNICI** Šifarnici | <a>
Mova prijava | | Pregled prijava | Ovlašćeni operateri za kreiranje prijave Vrste prijave Beneficirani staž Osnov rešenja suda Tip isplatioca Olakšice Vrsta prihoda Vrsta izmene Vrsta identifikacije lica Opštine Podaci o firmi

Ovaj deo MENIja sadrži predefinisane šifarnike koje je formirala Poreska uprava.

Za sada korisniku nije omogućeno da dodaje nove stavke šifarnika.

#### **UNOS OVLAŠĆENIH LICA ZA POTPISIVANJE PRIJAVE**

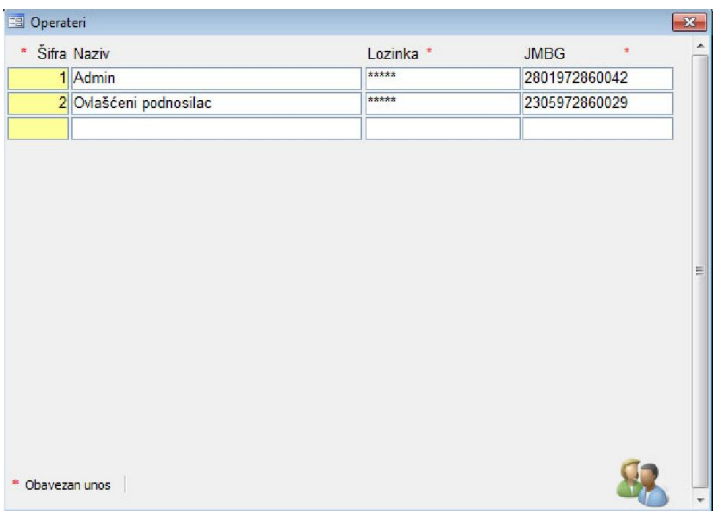

U ovoj maski se unose podaci o ovlašćenim licima za podnošenje Poreske Prijave i operaterima za rad u aplikaciji.

Obavezan je unos LOZINKE i JMBG.

InfoSoft korisničko uputstvo za aplikaciju POJEDINAČNA PORESKA PRIJAVA XML

#### **PODACI O FIRMI**

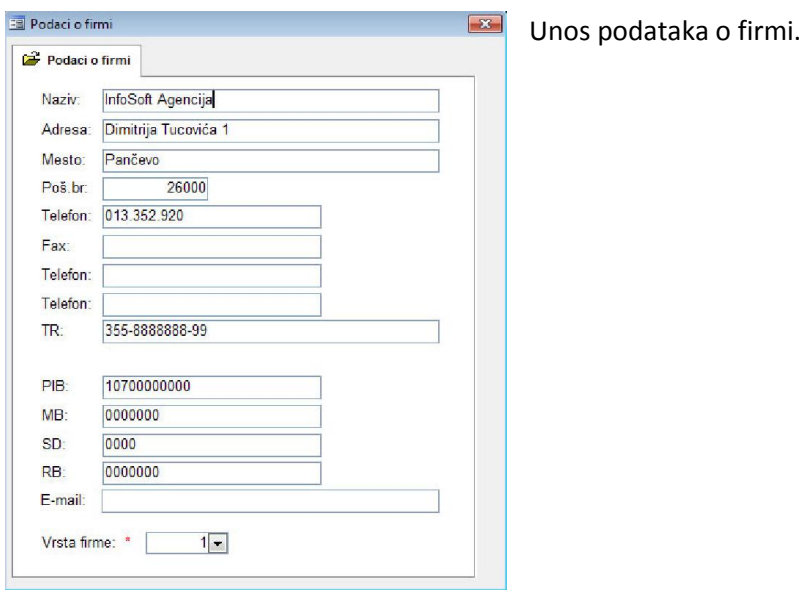

# **ŠIFRA OPŠTINE SEDIŠTA ISPLATIOCA**

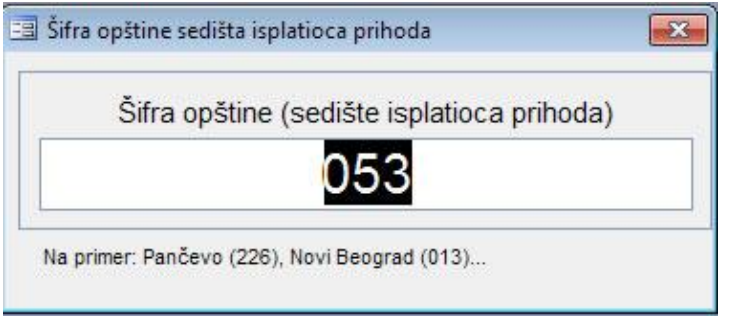

Unos šifre Opštine sedišta isplatioca prihoda. Ovaj podatak je obavezan i potreban je za

ispravno formiranje Prijave.

# **DODATAK UPUTSTVU ZA KORIŠĆENJE APLIKACIJE PORESKA PRIJAVA XML**

#### **1 . Postupak rada u aplikaciji pri obračunu doprinosa na najnižu osnovicu bez isplate neto zarade**

Da bi se ova mogućnost iskoristila, potrebno je sprovesti sledeću proceduru:

- 1. U aplikaciji **infoSOFT Obračun Zarada** uraditi obračun za određeni period.
- 2. Zatim kreirati **akontacionu** isplatu u formi za isplatu zarada.
- 3. Potom aktivirati opciju **bez isplate neto zarade** klikom na dugme.
- 4. Preći u aplikaciju infoSOFT **Poreska Prijava XML.**
- *5.* Kreirati prijavu za tu akontacionu prijavu.*(Svi primaoci prihoda će u polju OVP 3.6 imati šifru 109)*
- 6. Poslati prijavu Poreskoj upravi.
- 7. Kada poslodavac odluči da isplati neto zaradu, kreira se druga isplata (konačna) za odabrani period u formi za isplatu zarada.
- 8. Preći u aplikaciju infoSOFT **Poreska Prijava XML.**
- 9. Sada je potrebno sprovesti sledeću proceduru:
	- a. Kreirati **IZMENJENU** poresku prijavu poslate akontacione prijave za odabrani period. *(Potrebno je da Poreskoj upravi dostavimo podatak da smo za primaoce prihoda platili doprinose na najnižu osnovicu i steknemo pravo da ih iskoristimo u konačnoj prijavi)*
	- b. Izmenjenu poresku prijavu kreiramo po gore navedenoj proceduri. *(strana 13)*
	- c. Kada se u formi prikažu primaoci prihoda potrebno je da svakom od njih promenimo OVP, odnosno podatak na poziciji 3.6 PPP PD obrasca, sa šifre **109** na šifru **101**.
	- d. Ovim se stiče pravo na priznavanje plaćenih doprinosa za **ISTU** vrstu prihoda.
	- e. Po završetku kreirati XML fajl i poslati Poreskoj upravi.
	- f. Potvrditi prijem prijave u formi za pregled izmenjenih prijava.
	- g. Potom kreiramo novu prijavu za konačnu isplatu zarade za odabrani period.
	- h. Aplikacija će izvršiti popunjavanje prijave, upisati podatke u odgovarajuća MFP *(multifunkcijska polja)* i kreirati poresku prijavu za konačnu isplatu za odabrani period.
	- i. Kreirati XML fajl i poslati Poreskoj upravi.
	- j. Ovim je postupak završen.

#### **2 . Postupak rada u aplikaciji pri brisanju primaoca prihoda u izmenjenoj poreskoj prijavi**

Ukoliko je poreska prijava podneta i dobijen BOP, pa se ispostavi da primaoca prihoda treba izbrisati (ukloniti) iz prijave potrebno je sprovesti sledeću proceduru.

- 1. Kreirati **IZMENJENU** poresku prijavu za odabrani period.
- 2. Pronaći primaoca i u polje OVP (tačka 3.6 PPP PD obrasca) upisati 0 (nulu).
- 3. Upisati 0 (nulu) u polja od tačke 3.7 do 3.16
- 4. Napraviti XML i poslati fajl Poreskoj upravi.

Tehnička podrška

**Agencija InfoSOFT** Dimitrija Tucovića 11, 26000 Pančevo 013.352.920 061.16.66.279 Igor Mihajlović

> E-mail: infosoftpa@yahoo.com Web: www.infosoftpa.com